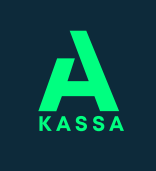

## **eAsioinnin ohje**

### **Suosittelemme eAsiointia ensisijaisena asiointikanavana, koska se on tietoturvallinen.**

### **1. Kirjautuminen**

• Kirjaudu A-kassan eAsiointiin osoitteessa

**https://a-kassa.futunio.fi** tai kotisivujemme kautta www.a-kassa.fi > eAsiointi.

• Kirjautuminen tapahtuu **Suomi.fi -palvelun** kautta henkilökohtaisilla pankkitunnuksillasi.

## **2. Hae päivärahaa**

- **Tee hakemus** -painikkeista pääset täyttämään hakemuksen ansiopäivärahaa varten. Ilmoita hakemasi jakso, ja palvelu ohjaa sinua antamaan tarvittavat tiedot.
- eAsiointi tarjoaa sopivissa tilanteissa mahdollisuutta hakemuksen nopeampaan täyttämiseen. **Pikahakemuksen** voit täyttää, jos tilanteesi ja tietosi ovat pysyneet ennallaan. **Lomautustilanteiden pikatäytössä** päivälistan täyttämisen sijaan voit merkitä vain ne päivät, jolloin olet lomautettuna.
- Näet hakemuksella tulorekisterin **palkkatiedot** ja voimassa olevat **työsuhteet**. Voit täydentää puuttuvia tietoja hakemuksen ohjeiden mukaan. Tietojen täydentäminen nopeuttaa hakemuksen käsittelyä.

### **3. Lähetä liitteitä**

- Hakemuksen lähettämisen jälkeen siirryt **Liitteet**-välilehdelle. Siellä voit milloin vain lähettää kassaan esimerkiksi palkkatodistuksen tai muita liitteitä.
- Palvelu pyytää liitteitä hakemuksella antamiesi tietojen mukaan.
- Liitteen sallittuja tiedostomuotoja ovat **jpg, pdf** ja **tiff**. Tiedoston koko voi olla enintään **10 Mt** ja voit lähettää **yhdellä kertaa enintään viisi** liitettä.
- Voit **skannata** asiakirjan tulostimellasi tai ottaa tarvittavasta liitteestä esimerkiksi **valokuvan älypuhelimellasi**. Hyväksymme liitteet, kunhan ne ovat selkeästi luettavissa.

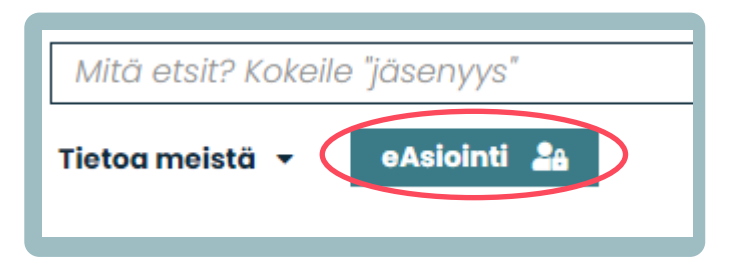

#### Tervetuloa eAsiointiin

Tervetuloa uusiutuneeseen eAsiointiin. Uusi palvelu opastaa hakemuksen täyttämisessä ja nopeutta valmiin hakemuksen käsittelyä. Voit käyttää palvelua sujuvasti myös mobiililaitteilla. Toivomme että meille palautetta asiointisi jälkeen esitetyn kyselyn kautta.

Katso kassan kotisivuilta tietoa hakemusten käsittelytilanteesta

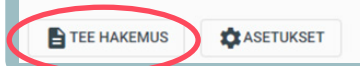

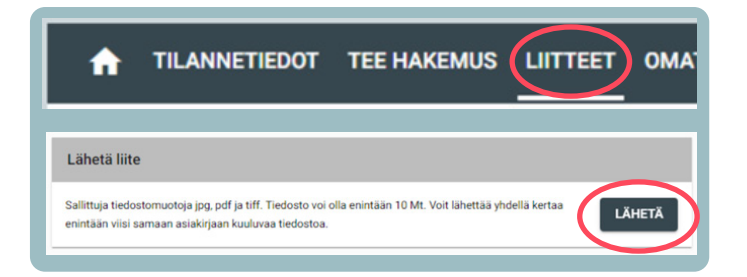

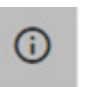

#### **Huom!** Info-painikkeista löydät myös lisää ohjeita eAsioinnin käyttöön.

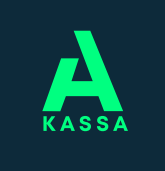

# **eAsioinnin ohje**

### **Lähetä viesti**

- **Viestit**-välilehdeltä voit lähettää A-kassaan viestin suojatun yhteyden kautta.
- Täältä näet myös kassan sinulle lähettämät lisäselvityspyynnöt sekä aiemmin kassaan lähettämäsi viestit.
- Saat sähköpostitse tiedon saapuneesta viestistä.

### **Omat tiedot**

- Voit päivittää yhteystietojasi ja tilinumerosi **Omat tiedot** -välilehdeltä.
- Muista pitää tietosi ajan tasalla.

### **Asetukset**

- Asetuksista voit valita, toimitetaanko ansiopäivärahasta annettu päätös sinulle **sähköisesti vai postitse**.
- Lisäksi voit tilata **tekstiviesti-ilmoituksen** maksuun tulevasta etuudesta. Silloin saat puhelimeesi tiedon maksupäivästä ja tilillesi maksettavasta summasta.

### **Hakemuksen käsittelytilanne**

• Hakemuksen käsittelytilanne näkyy **eAsioinnin etusivulla ja Tilannetiedot-välilehdellä**. Erilaiset käsittelytilanteet ovat seuraavat: *Saapunut, Käsittelyssä, Odottaa lisäselvitystä, Käsitelty.*

### **Tilannetietojen tarkistaminen**

- **Tilannetiedoissa** voit seurata muun muassa enimmäisajan kulumista ja saamiasi päätöksiä
- Voit tarkistaa, miltä ajalta olet lähettänyt aiemmat hakemuksesi eAsioinnissa.
- **Maksuilmoitus** tulee viimeistään maksupäivää edeltävänä päivänä **eAsiointiin.**

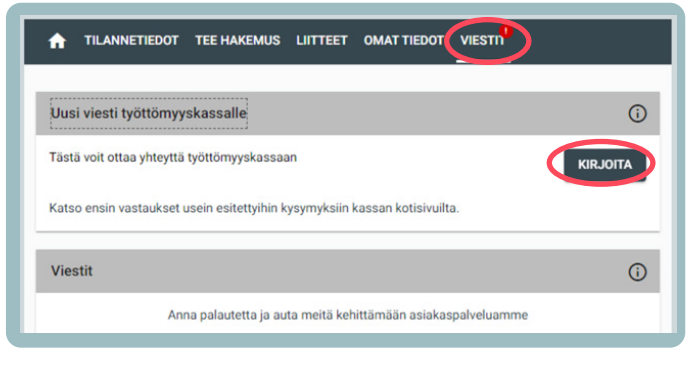

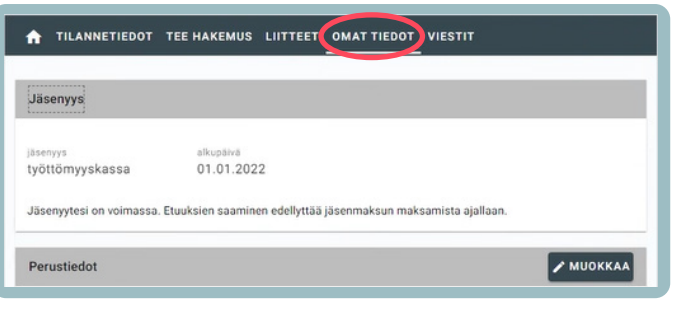

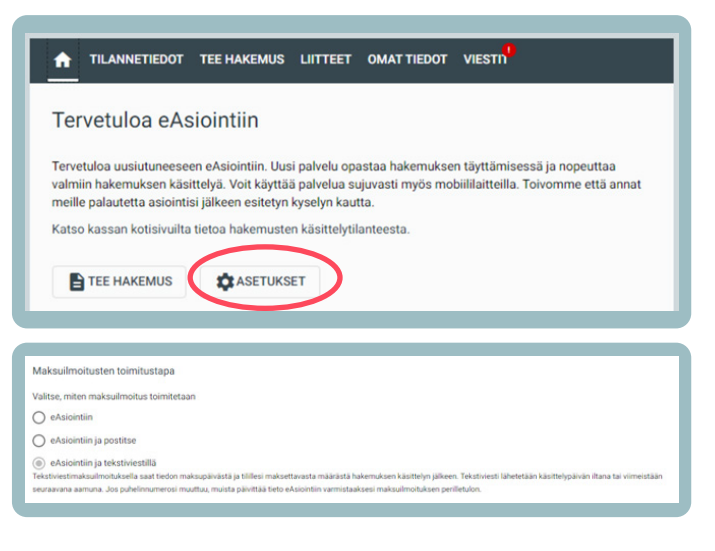

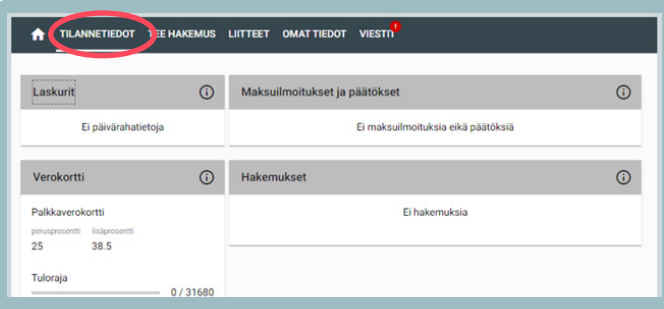

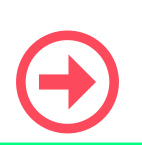

### **Huom!**

eAsioinnissa on myös Chatbot, jossa voi hakea vastauksia kysy- myksiin.

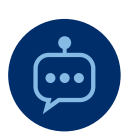